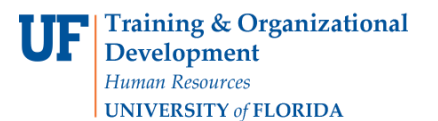

## **OVERVIEW**

Use unencumbered vouchers when you need to pay an invoice for which a) there is no purchase order already in myUFL, **and** b) the purchase is listed as an Allowable Purchase for unencumbered vouchers on the Finance and Accounting Directives and Procedures website at [http://fa.ufl.edu](http://fa.ufl.edu/)

- For this example, we are going to pay for Dr. Smith's annual membership in the Florida Health Professions Association
- Navigate to and create a voucher and enter:
	- o Vendor
	- o Invoice Number and Invoice Date
	- o Total amount due
	- o Invoice Line information including ChartFields
- Add an additional Distribution line to split the cost on the voucher The Dean's Office has offered to pay \$100 towards the membership.
- Budget Check
- Use the Fax Cover button to generate a fax cover sheet to print and submit paperwork

## **STEPS**

In myUFL, **Click Nav Bar > Main Menu > Financials > Accounts Payable > Vouchers > Add/Update > Regular Voucher**.

- 1. Enter the following items on this screen this information would come from your invoice:
	- Vendor ID
	- Invoice Number
	- Invoice Date
	- Gross Invoice Amount
- 2. Start with the **Vendor ID**. Enter it from the invoice or look it up using the lookup icon:
	- Click the **Short Vendor Name** to begin searching for the vendor.
	- Click the **Name 1** list.
	- Click the "**contains"** list item.
	- Enter part of the vendor name into the **Name 1** field. For this example, enter "Association" to search for Florida Health Professions Association.
	- Click the **Look Up** button.
	- Click the **Florida Health Professions Association** link to select it and add it to the voucher.
- 3. Enter the **Invoice Number** from your invoice. For this example, enter "**254698**".

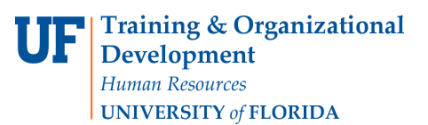

- 4. Enter the **Invoice Date** from the invoice. For this example, click the **Choose a date (Alt+5)** button. Click the **January 7th** link.
- 5. Enter the total on the invoice into the Gross Invoice Amount. For this example, enter "**267.00**".
- 6. Click the **Add** button to add the information entered above into the next page, which is the voucher page.

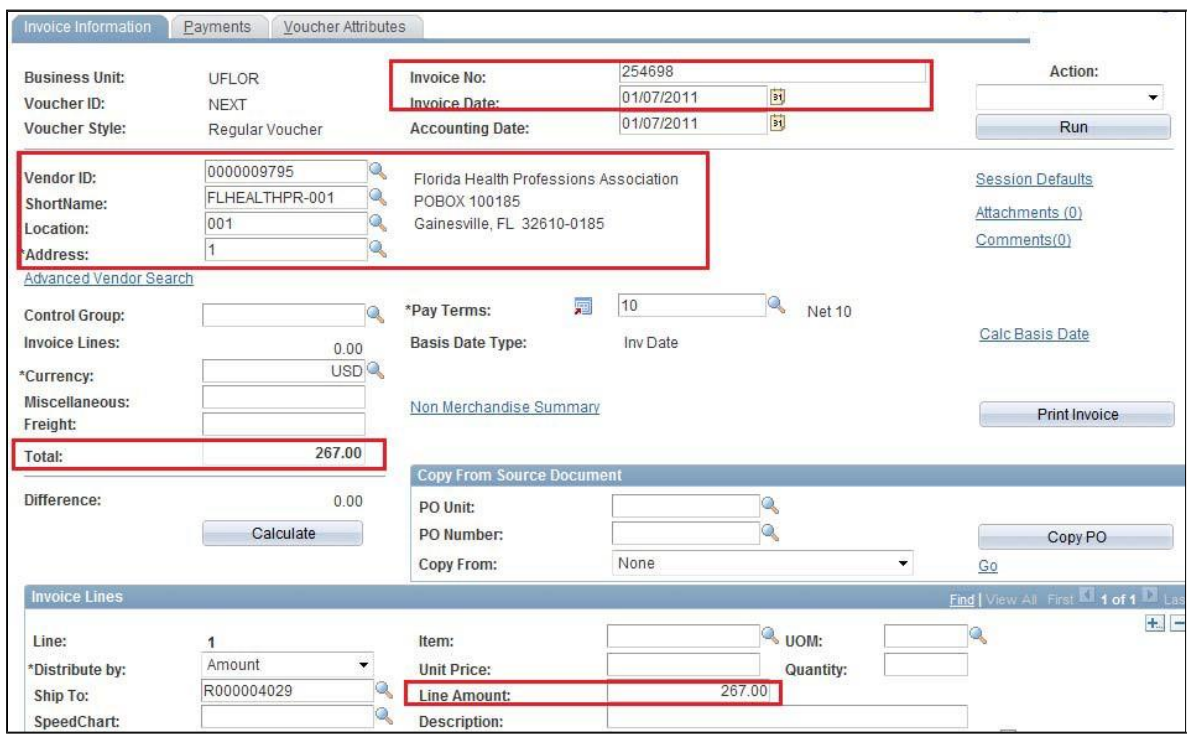

- 7. Item Categories help identify how much UF spends for particular products and services. For this example, the item category would be "Professional Association Dues". Click the **Look up Item (Alt+5)** button:
	- To search for the item category, begin by clicking the **Description** list.
	- Click the **contains** list item.
	- In the **Description** field, enter "**Dues**".
	- Click the **Look Up** button.
	- Click the **Professional Association Dues** link.
- 8. The next step is to enter ChartFields for this voucher.
	- For this example, enter "**16100100**" into the Dept field.
	- Enter the Fund Code. For this example, enter "**101**".
	- Enter the Program Code. For this example, enter "**1100**".

•

- 9. Enter the Account Code. Account codes are also used for reporting and answer "For What Are You Paying?" Click the **Look up Account (Alt+5)** button:
	- Click the **Description** list.

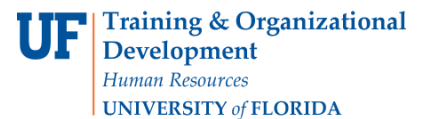

Select "**contains**" to narrow the search.

- Enter a word that describes the type of purchase. For this example, enter "**member**" for membership.
- Click the **Look Up** button.
- For this example, click the **Membership and Dues** link to select it.

10. For this example, the Dean's office offered to pay \$100.00 towards the membership. Add another Distribution Line to split the cost.

- Click the **Add multiple new rows at row 1 (Alt+7)** button.
- Click the **OK** button to add 1 line.
- Enter the added amount into the **Amount** field. For this example, enter "**100.00**".
- Adjust the amount in the first row's distribution when adding the second row! Fix the top line by entering a "**1**" to make it 167.00
- For this example, enter "**16100000**" for the **Dept ID** splitting the cost.
- Enter the **Fund Code**, in this case it is "**101**".
- Enter the **Program Code**. For this example, enter "**1100**".
- Enter the **Account Code**. For this example, enter "**791000**".
- Enter the **Bud Ref** ChartField for the second row. Enter "**crrnt**" for current Fiscal Year.

Note: If you need to add a **Project ID** to the ChartFields, you need to enter the information **in this order** if you are using the Look Ups, or it won't display the data**: 1. PC Bus Unit, 2. Project ID and 3. Activity ID**

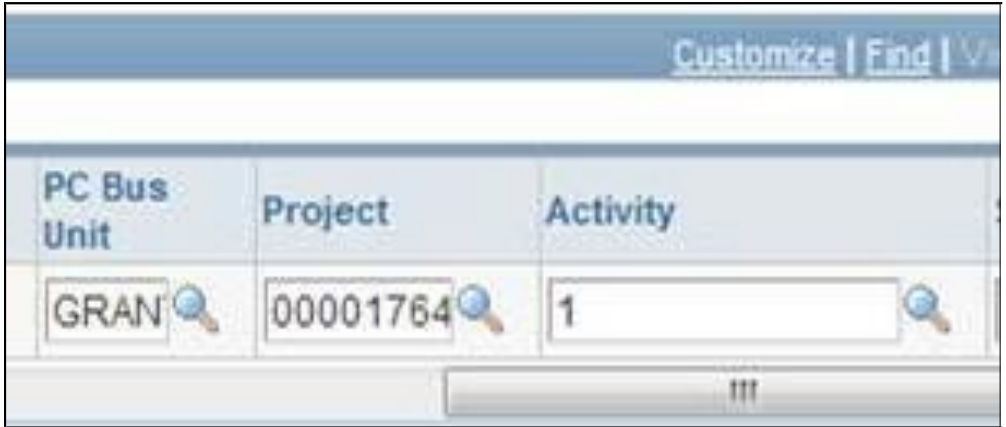

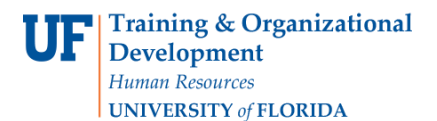

a) Enter the PC Business Unit first by using the Look Up to find the PC Business Unit:

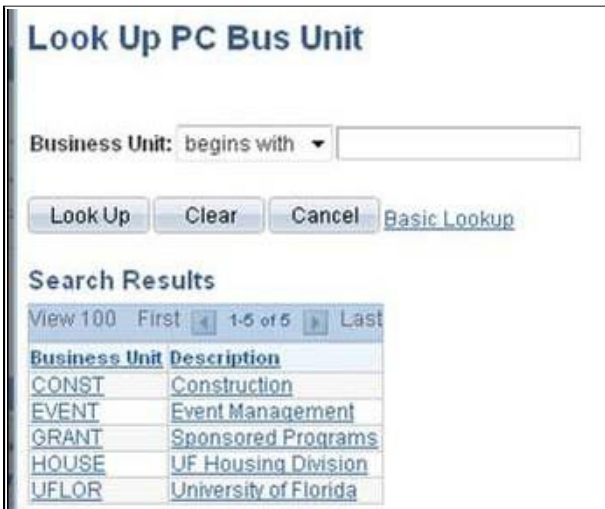

- b) Then you may use the Project ID look up to find your project. Add the Activity ID as the next step.
- 11.Click the **Invoice Line Calculate** button to double-check that the distribution lines amounts match the invoice line total. You may also click the **Calculate** button at the voucher level.

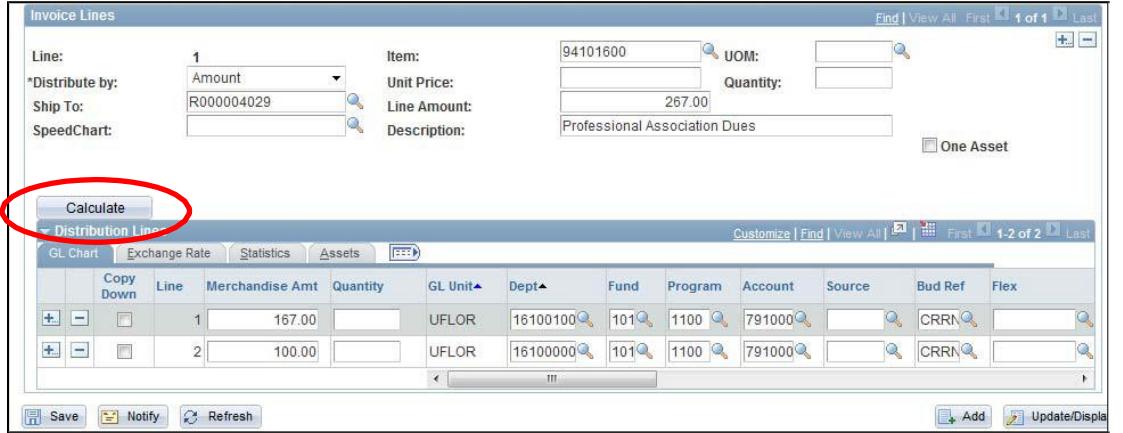

12.Click the **Payments** tab to check the remittance address against the address on the invoice.

## **Paying Vendors: Using an Unencumbered Voucher**

Training & Organizational Development Human Resources

**UNIVERSITY of FLORIDA** 

- 13.Click the **Save** button.
	- After saving, the **Voucher ID** will display. Write this number on your invoice for future reference.

14.The next step is to Budget Check:

- Click the **Action** list to begin.
- Click the **Budget Checking** list item.
- Click the **Run** button.
- Click the **Yes** button to wait; it will only take a few seconds.
- Click the **Summary** tab to check the Budget Status when done.
- **Budget Status** should show as "Valid". If there are budget errors, the page will have an "Exceptions" link.

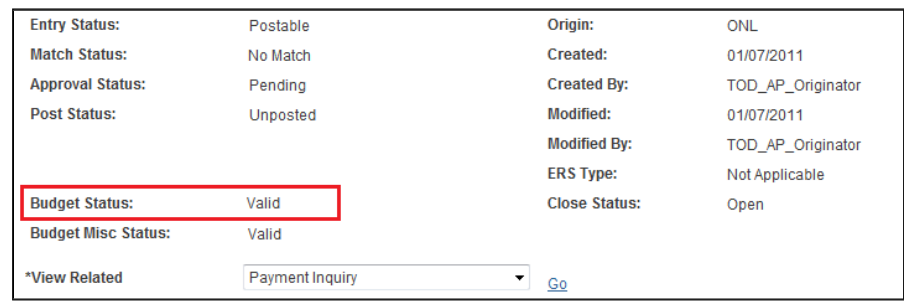

- 15.Click the **Invoice Information** tab to return to the voucher page.
- 16.The next step is to submit the invoice and paperwork to the Fax Server at 846-1020 for scanning into myUFL:
	- Print the required cover sheet for this voucher by clicking the **Fax Cover** button.

For further assistance, please contact University Disbursements at 392-1241 or email [Disbursements@ufl.edu](mailto:Disbursements@ufl.edu)